## YATAY GEÇİŞ BAŞVURUSU OLUŞTURMA KILAVUZU

### **BİRİNCİ ADIM:**

[Kayıt](http://obs.atauni.edu.tr/Kullanici/KullaniciOlusturma.aspx) Ol sayfasından [ÖBS'](https://obs.atauni.edu.tr/)ye giriş yapabilmek için parolanızı oluşturunuz.

### **İKİNCİ ADIM:**

[ÖBS'](https://obs.atauni.edu.tr/)ye giriş yaptıktan sonra aşağıda gösterilen ekrandan fotoğrafınızı yükleyiniz. Fotoğrafınız onaylandığında SMS ile bilgilendirileceksiniz. Başvuruyu devam ettirmek için fotoğraf onayını beklemenize gerek yoktur. Başvuruya devam edebilirsiniz.

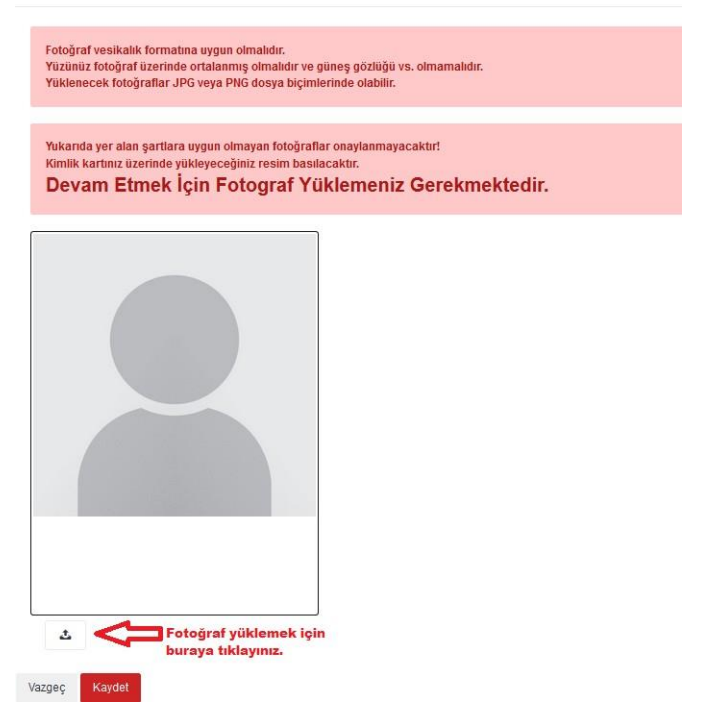

# **ÜÇÜNCÜ ADIM**

Sol taraftaki menülerden "Başvuru İşlemleri-Kayıt Başvuruları" linklerine tıklayarak aşağıda gösterilen sayfadan istediğiniz yatay geçiş türünü seçiniz.

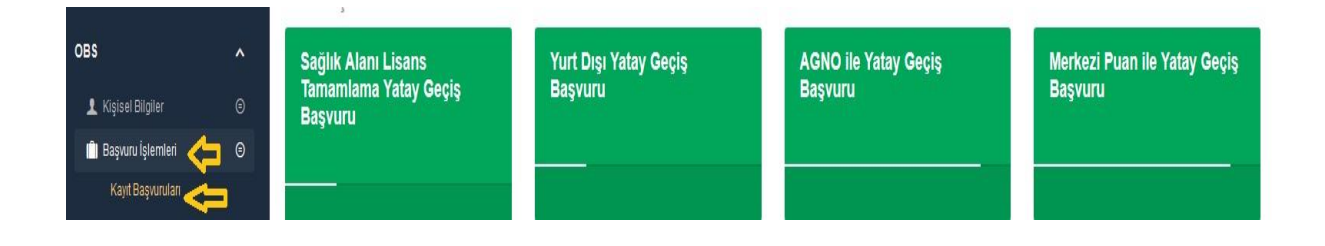

### **DÖRDÜNCÜ ADIM**

Üçüncü adımda istediğiniz yatay geçiş türü ile ilgili formu açtıktan sonra aşağıda gösterilen sayfadan istenen bilgileri girip "Kaydet" butonuna tıklayarak formu kaydediniz. Kaydetme işleminden sonra sistem başvuruyu onaylamanızı isteyecektir. "Onayla" butonunu tıkladığınızda cep telefonunuza bir onay kodu gönderilecektir.

# Onay kodunu girdikten sonra başvurunuzu kesinlikle değiştiremeyeceksiniz. Mağduriyet yaşamamak için lütfen başvurunuzla ilgili bir hata olmadığından emin olduktan sonra onay kodunu giriniz.

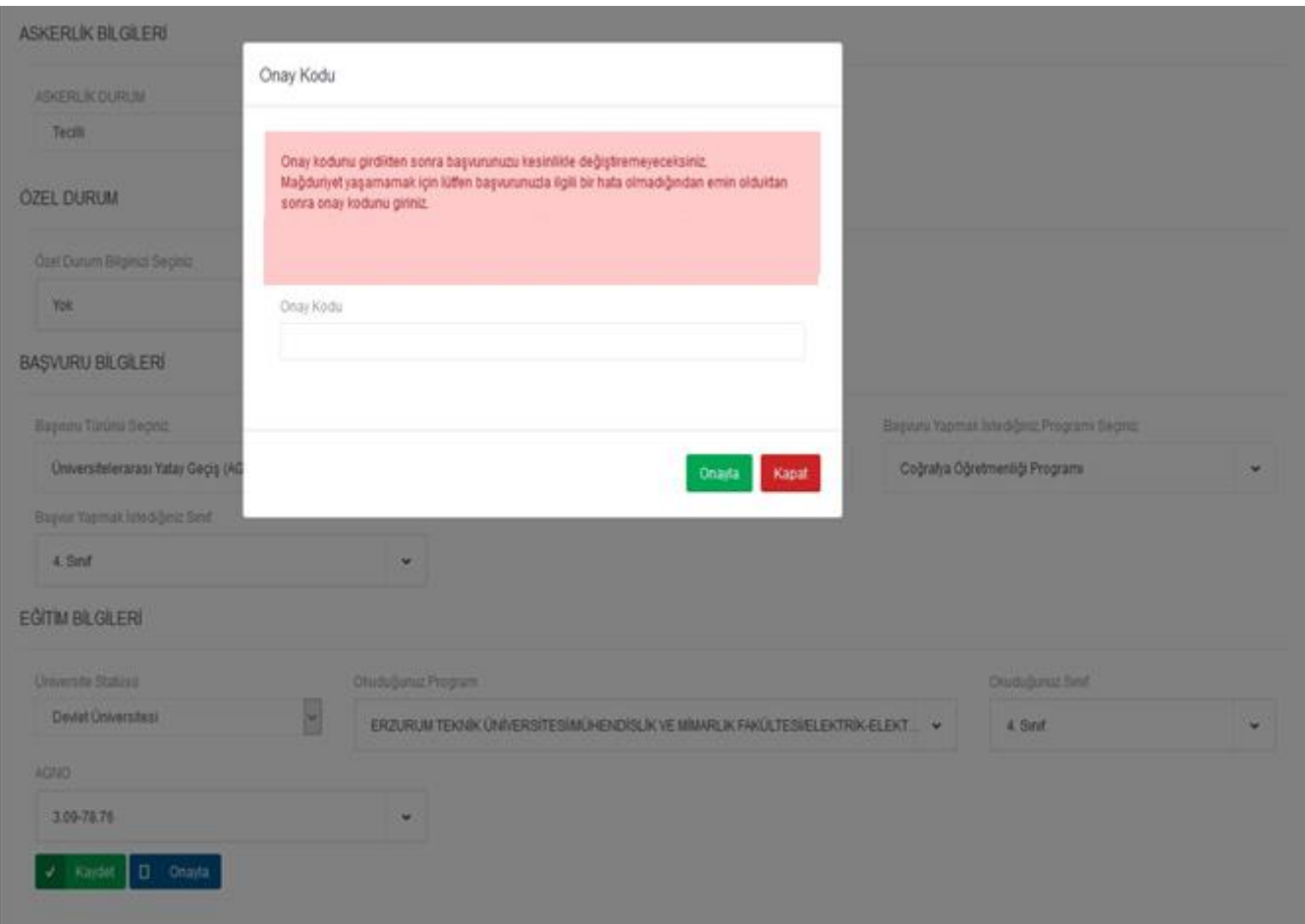